[绿洲平台](https://zhiliao.h3c.com/questions/catesDis/680) **[殷俊](https://zhiliao.h3c.com/User/other/109)** 2019-11-28 发表

## 组网及说明 **1. 功能简介**

## 设备通过LLDP (链路层发现协议) 自动发现网络中的设备, 绿洲平台可自动绘制场所中的网络拓扑。 在拓扑图中,绿洲云下依次连接一级、二级、三级节点。其中,一级节点为租户网络中最靠近绿洲侧 的第一层级设备,但不一定为网关设备,第二、三级节点依次向下更靠近终端一侧。若绿洲平台无法 完整识别某台设备(如注册到其它场所的设备、非H3C设备等情况), 则该设备在拓扑中将以虚拟节 点(问号图标)形式显示。

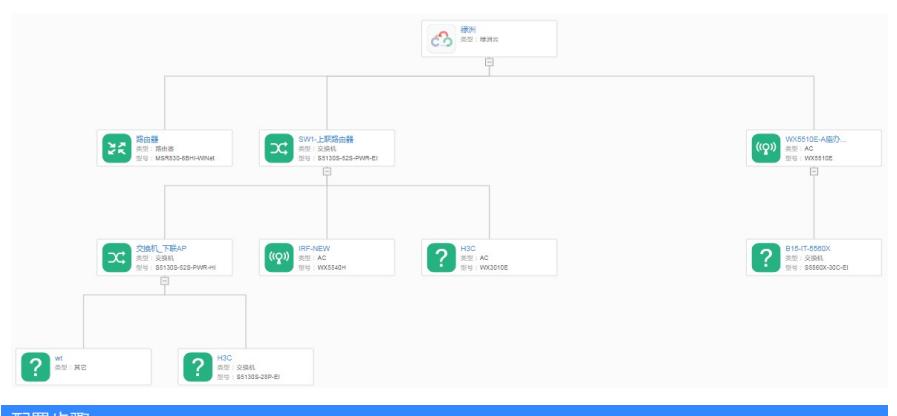

## 配置步骤

## **1. 配置指导**

登录绿洲平台并进入首页后,在顶部导航栏中选择"网络管理"、左侧导航栏中选择"网络 > 场所",而后 可见本功能。

(1) 一键发现设备

使用本功能可查找到当前可连接绿洲平台、不在拓扑中且未注册到本场所的设备,在"HII"按钮中的"新 发现设备"页签下显示,发现的设备可通过<一键注册>按钮注册到绿洲平台的当前场所。 点击<重新探测设备>按钮可立即触发设备重新探测。 (2) 重新计算拓扑 若场所内的设备的连接发生改变或拓扑需要更新时,可使用"重新计算拓扑"功能。 手动添加、删除设备以及"一键注册"设备后,系统会自动触发重新计算拓扑。 (3) 刷新 若拓扑已改变而当前浏览器页面下的拓扑并非最新,可点击"刷新"链接刷新拓扑。 (4) 自动刷新 开启自动刷新功能后,在1小时内每隔10秒自动刷新拓扑,1小时后自动关闭本功能。 (5) 显示设置 拓扑图可根据需要变更显示细节,如布局方向、大小、IP地址、端口名称以及仅显示指定层级内的节 点。 单击拓扑图中已识别设备的图标可查看该设备的基本信息、详细信息以及运行信息,也可管理该设备 (如升级、重启以及使用命令助手功能等)。 放大拓扑或修改布局方向可能导致部分设备图标被挤出画布,此时可通过鼠标点击任意一个设备图标 不放,拖动调整拓扑图位置。 (6) 手动添加 点击"<sup>"〓</sup>"图标,可查看新发现的网络设备以及未呈现在拓扑图中的网络设备。在"未呈现设备"页签下, 管理员可将系统无法自动加载到拓扑图的设备手动添加到拓扑中,并连接到指定设备下。目前,仅部 分产品可作为网关设备被手动添加到拓扑图中(如ACG产品)。 无法自动加载到拓扑图中的设备可能处于以下几种状态: ; 未知版本: 绿洲平台无法正常获取设备版本信息。 ;版本不支持:绿洲平台无法正常获取设备的硬件信息。 i Netconf连接未建立: 设备与绿洲平台的连接异常。 i LLDP未使能: 设备上LLDP功能未开启。 **i 游离: 以上四种状态之外的状态。** (7) 下载拓扑 点击" "图标可直接下载本场所中的网络拓扑。

配置关键点

注意事项:

1. 支持自动拓扑的要求是设备支持LLDP

2.无线AP暂时不支持显示在自动拓扑中,后续是否支持参考绿洲版本说明书或最新官网手册

3.自动拓扑功能需要链路中间设备均支持绿洲管理

4.如果实际组网中有设备不支持绿洲管理,那支持绿洲管理的设备需要在拓扑中手动添加